# *Animation GIF / Signature*

#### *\*\*\*\*\*\*\*\*\*\*\*\*\*\*\*\*\*\*\*\*\*\*\**

#### *Principe:*

- *Choisir un texte, prénom par exemple, comme Claude.*
- *Ce prénom est composé de 6 lettres, nous allons donc créer 6 images ou calques gifs + un calque vide. Ce calque permettra de démarrer, dans le cas présent, l'animation sur la première lettre, C, sinon l'animation démarrerait sur la lettre, L, la lettre, C, restant visible en permanence et statique.*
- *Nous commencerons par la dernière vignette qui comportera le prénom en entier.*
- *A chaque création d'un nouveau calque, on enlève une lettre en commençant par la fin du mot, pour finir, sur le dernier calque, avec la lettre, C, uniquement.*
- *Chaque vignette sera entourée d'un liseré pour repérer la position de la signature lors de l'insertion dans un e-mail.*
- *Sur le calque comportant le prénom en entier il faudra, grâce à la fonction, paramétrage manuel, repérer la position de la lettre, C, pour placer le texte exactement à la même place sur les autres vignettes.*
- *Chaque vignette sera rendue transparente et "enregistrer sous" au format GIF, numéroter les calques dans le même ordre que dans l'image ci dessous*
- *Le logiciel "UnFreez" servira à créer le GIF animé.*

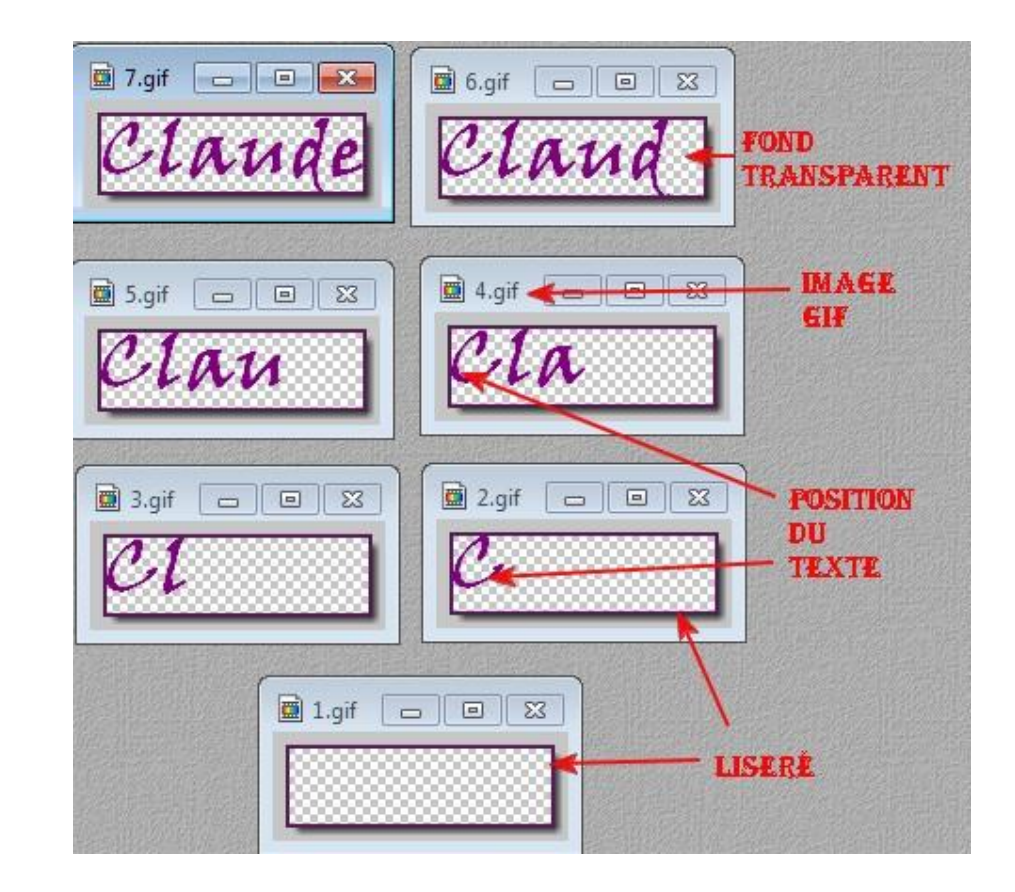

### *Création du calque " 7" Claude:*

- *Lancer photo Filtre, clic droit dans l'espace gris de travail > nouveau > rubrique nouvelle taille saisir 150x140 > o.k.*
- *Barre d'outils, icône texte "* T*", police "viner hand TC", taille 30, couleur au choix. taper "Claude" > O.K.*
- *Claude s'inscrit dans la vignette, menu image > recadrage automatique pour resserrer la vignette sur le texte.*

#### *Création du calque 6:*

 *Sur le calque 7 > clic droit > taille de l'image > relever les dimensions (ici 139x40)> clic droit dans l'espace, gris, de travail de photo filtre > nouveau >insérer les dimensions relevées précédemment, dans la rubrique nouvelle taille > o.k. > le calque 6 est créé mais encore sans texte.*

#### *Création des cinq derniers calques:*

- *Veiller à ce que le calque 6 soit toujours sélectionné, menu image > encadrement extérieur > largeur 1 > couleur au choix > o.k.*
- *Veiller à ce que le calque 6 soit toujours sélection né, clic droit dans le calque > copier > clic droit dans l'espace de travail de photo filtre > coller en tant qu'image > répéter 5 fois. Avec le calque "Claude "on obtient 7 vignettes.*

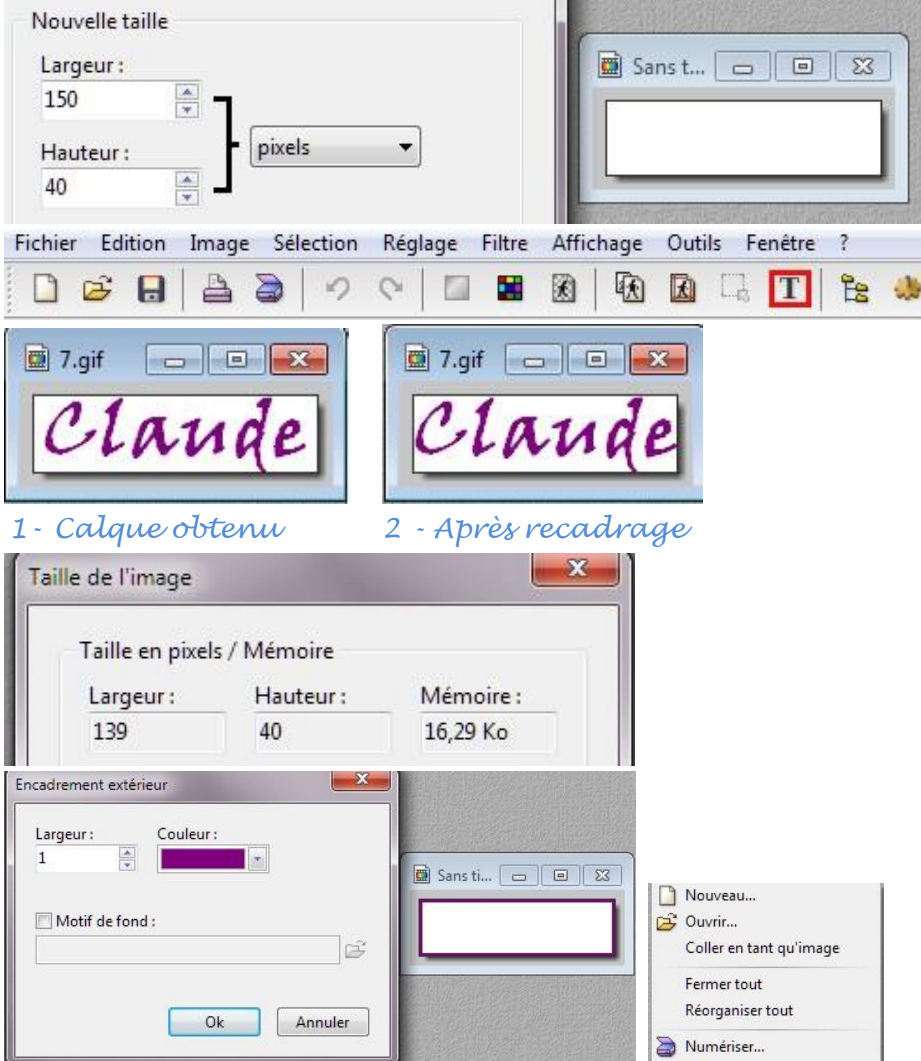

#### *Relever la position exacte de départ du texte:*

- *Sélectionner le calque 7 "Claude"*
- *Menu image > encadrement extérieur > largeur 1, couleur au choix.*
- *Barre d'outils clic sur icône texte "* T*" > Cliquer sur "transformer en sélection" en bas et à gauche de la fenêtre.*
- *le texte "Claude" s'affiche dans le calque 7 entouré de pointillés, c'est ce qu'on appelle une sélection.*
- *Clic droit dans la sélection texte > paramétrage manuel > relever les positions x et y du texte.*

#### *Traitement de la vignette 6:*

- *Sélectionner la vignette qui servira de calque 6*
- *Barre d'outils icône texte"* T*" taper "Claud"avec les mêmes réglages que pour le calque 7 > O.K.*
- *le texte s'inscrit dans la vignette entouré de pointillés > clic droit > paramétrage manuel > insérer les valeurs relevées précédemment > O.K. > le texte prend la même place que sur la vignette 7*
- *Traiter les autres calques de la même façon en ôtant à chaque fois une lettre, pour finir avec la lettre "C".*

## *Opérations finales:*

 *Rendre toutes les vignettes transparentes > menu image > couleur de transparence > oui >ne toucher pas à la tolérance, si la couleur à rendre transparente n'est pas blanche dans la fenêtre de paramétrage, déplacer l'index de la souris*

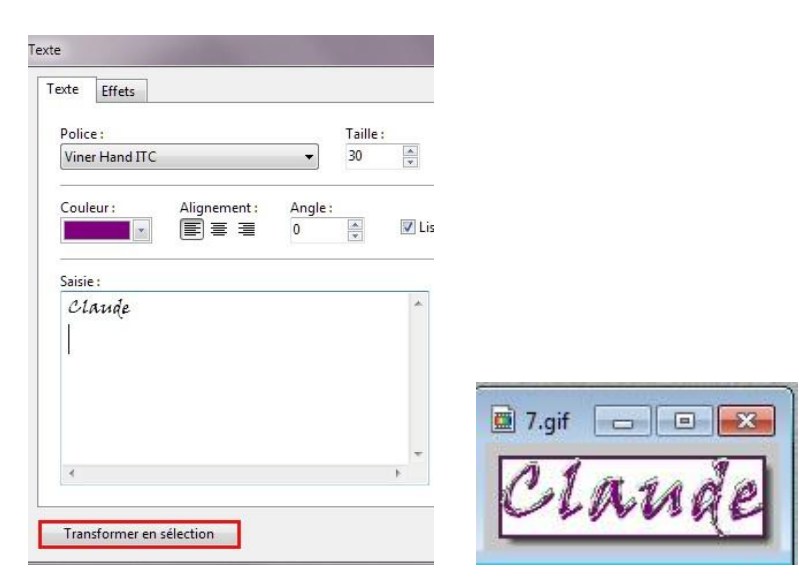

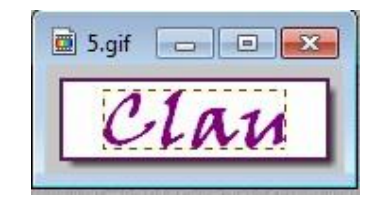

 *Avant paramétrage Après manuel.*

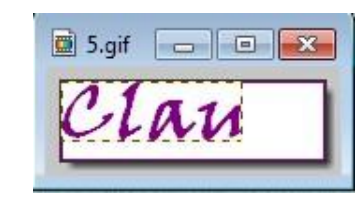

*sur le fond blanc du calque > L'index prend la forme* 

*d'une pipette > clic gauche > la couleur de vient blanche dans la fenêtre de paramétrage.*

- *"Enregistrer sous" impérativement au format GIF, le premier GIF étant le calque sans texte, le dernier avec la totalité du prénom. Placer les sur le bureau par exemple.*
- *Ouvrez UnFreez, glisser dans l'ordre les gifs dans la fenêtre du logiciel, cocher répéter l'animation, délai 30, cliquer sur créer > renommer > enregistrer dans le dossier de votre choix.*
- *Un double clic ouvre et anime la signature dans votre navigateur, vous pouvez également l'insérer dans un e-mail comme signature, voire un blog...*
- *Savourez !*

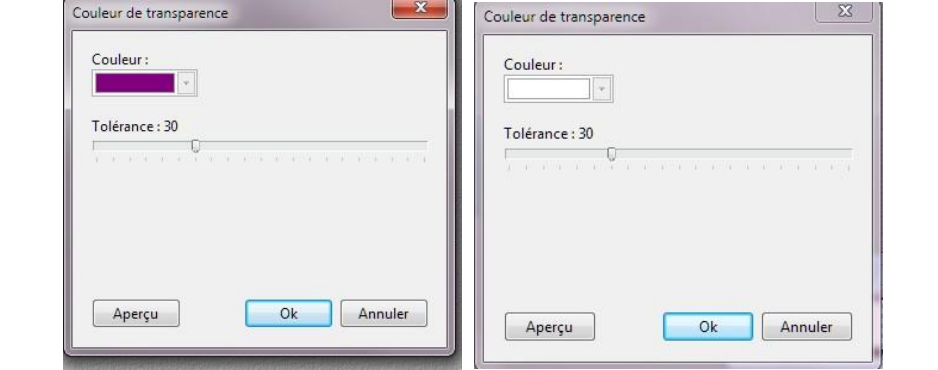

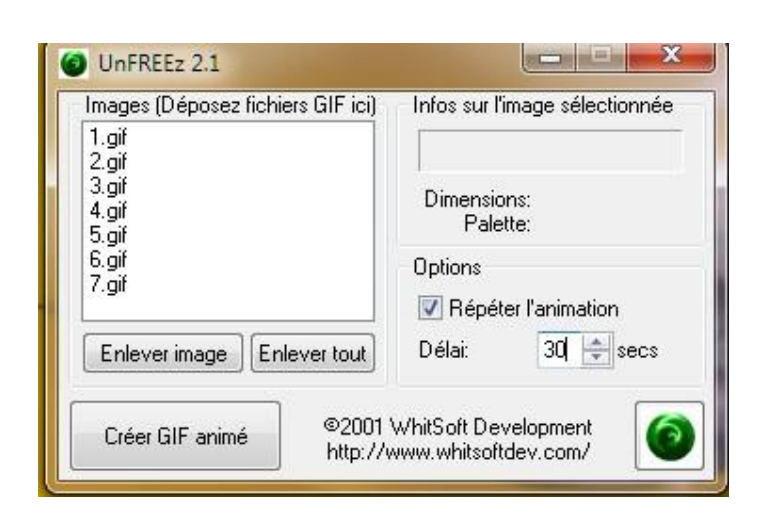

#### *Exemple de vignette s à créer pour une signature animée avec motif*

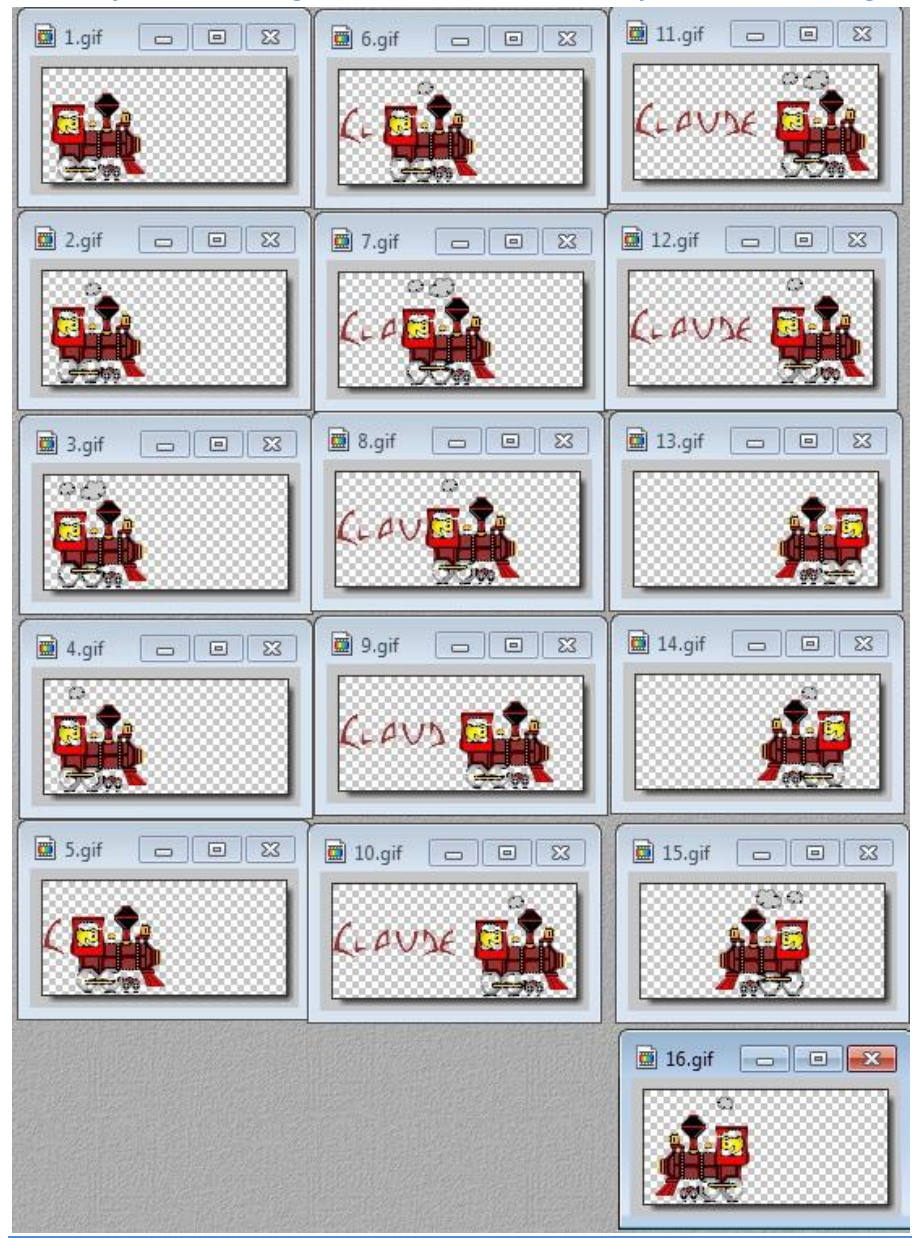

Suite à l'importation dans photo filtre de la locomotive à vapeur au format Gif animé, 4 images s'affichent dans l'espace de travail de photo filtre.

Pour la fluidité de l'animation il est important de terminer une séquence entamée, composée ici de nos quatre images Gif.

Comme j'ai décidé de démarrer l'animation sur une locomotive à l'arrêt, j'ai positionné 4 fois la loco à la même place, **grâce au paramétrage manuel**, vignettes de 1 à 4, pour utiliser les 4 variantes de l'animation.

Les vignettes 5 à 8 accaparent également toutes les variantes de cette animation.

Je redémarre la séquence avec la vignette 9, j'ai donc rajouté les vignettes 11 et 12 pour boucler cette séquence, ce qui permet au passage de marquer un temps d'arrêt sur le texte, donc une lecture plus facile.

Même principe pour le retour de la loco, j'ai créé 4 vignettes.

Penser grâce au paramétrage manuel, à relever ou vérifier la position des éléments que vous positionnez, surtout s'ils doivent occu[per la m](http://clubphotovideo-pogny.hautetfort.com/images/a3.gif)ême place afin d'éviter une animation chaotique.

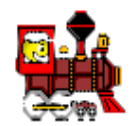

 *Animation, cliquez ICI* 

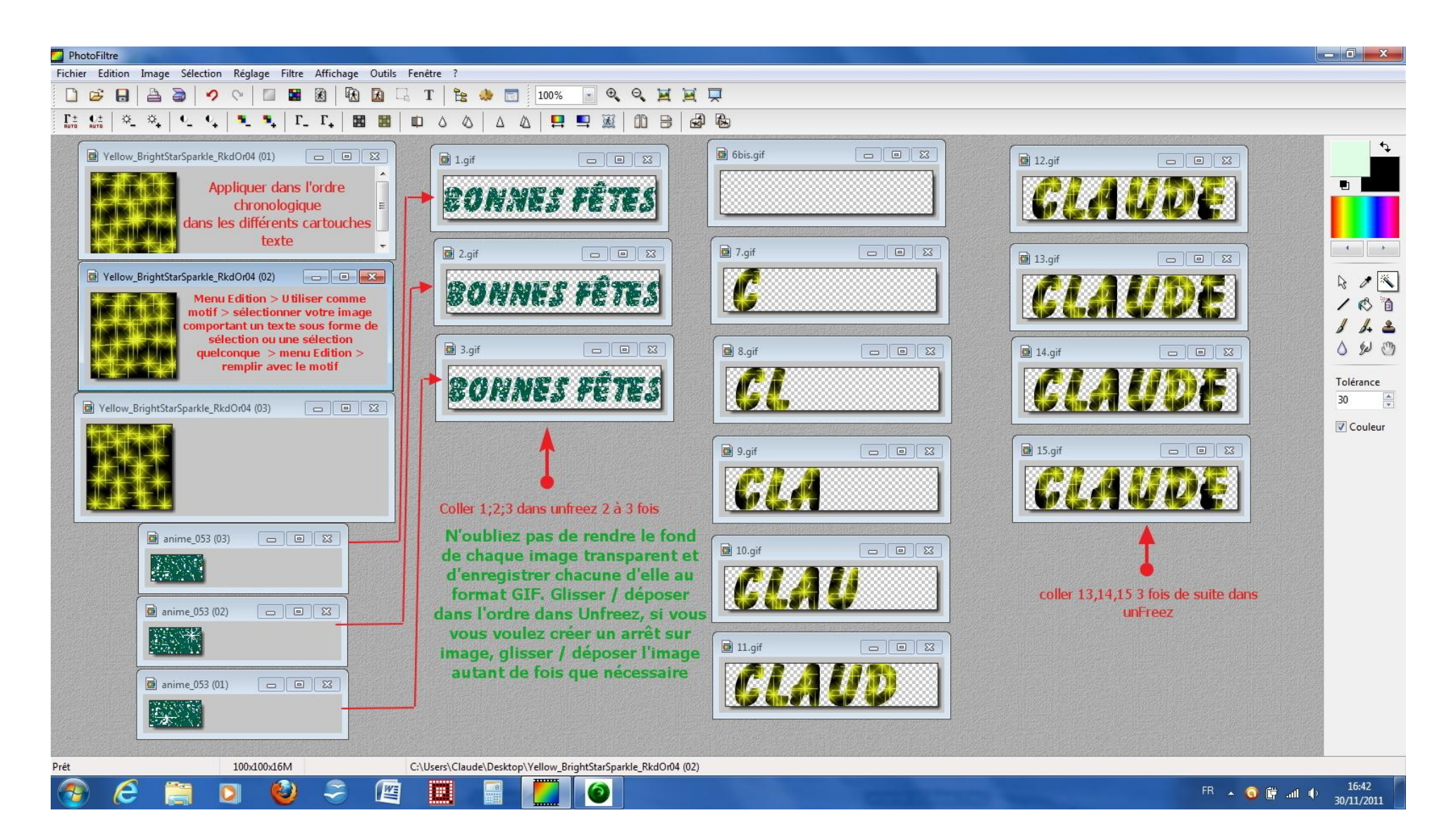